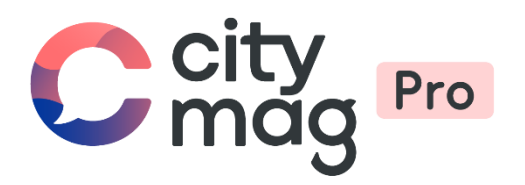

# Activation du standard de paiement **Stripe**

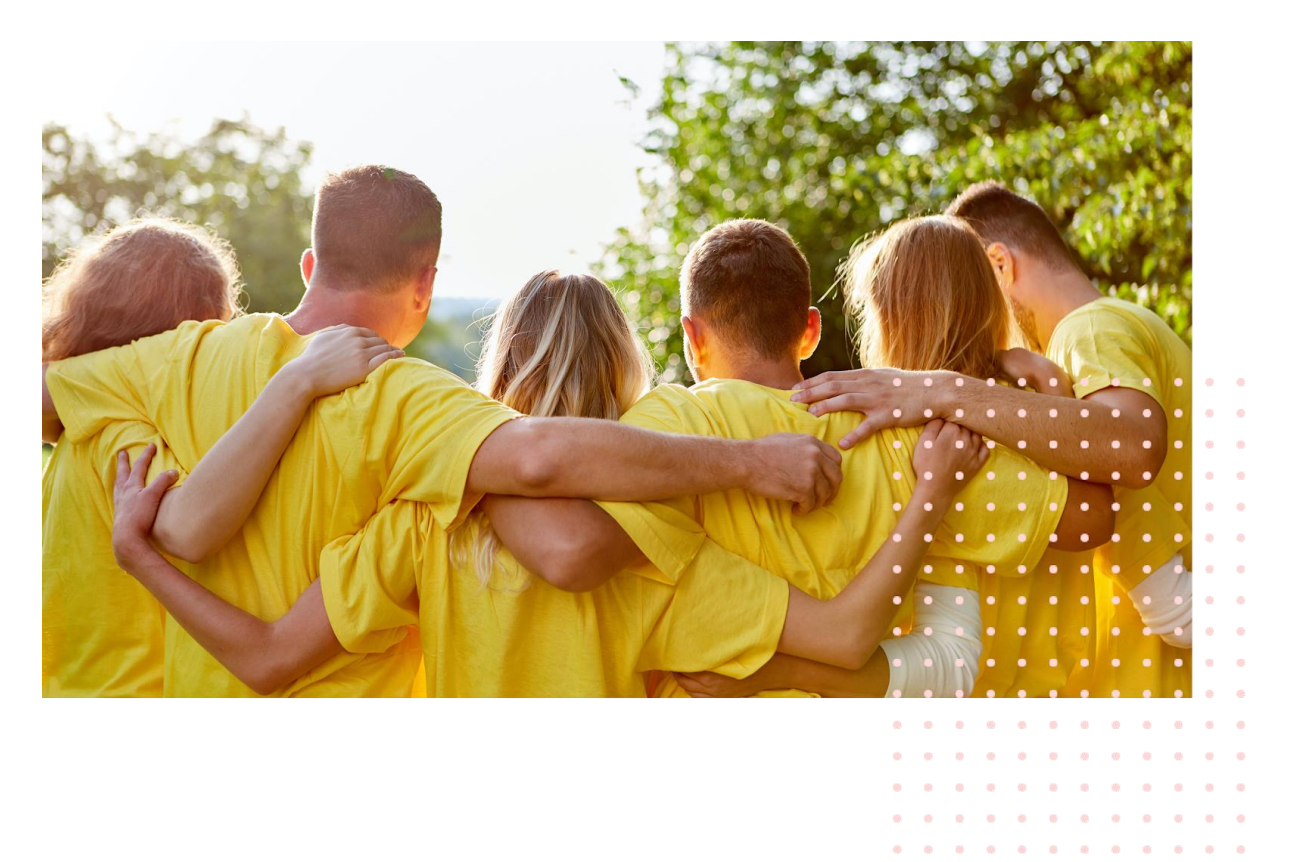

 $\alpha$  $\alpha$ 

# **Etape 1 : cliquez sur « Paiements ».**

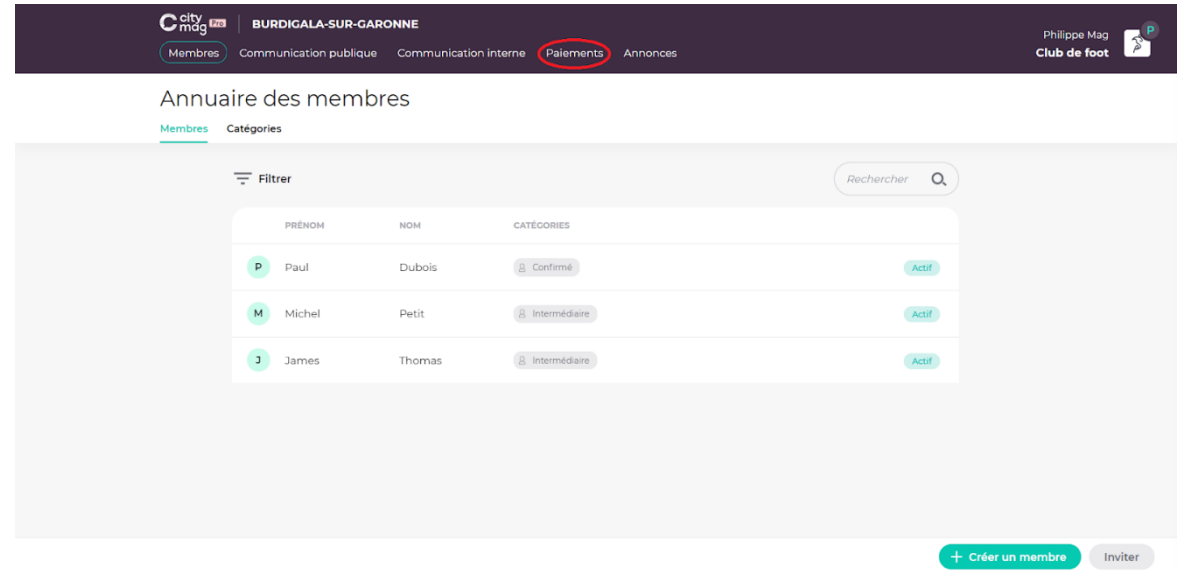

### **Etape 2 : cliquez sur « Configurer ».**

Paiements

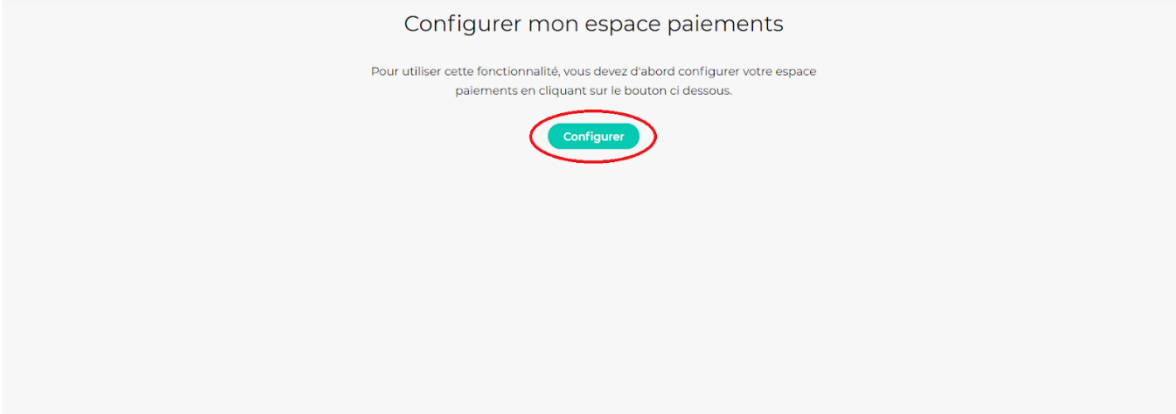

**Etape 3 : entrez votre numéro de téléphone et votre adresse e-mail.** 

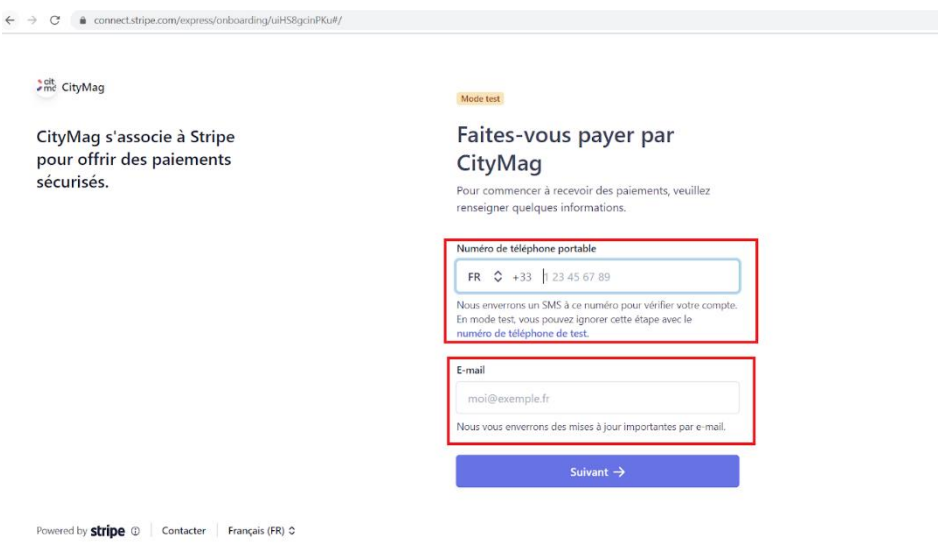

# **Etape 4 : saisissez le code reçu.**

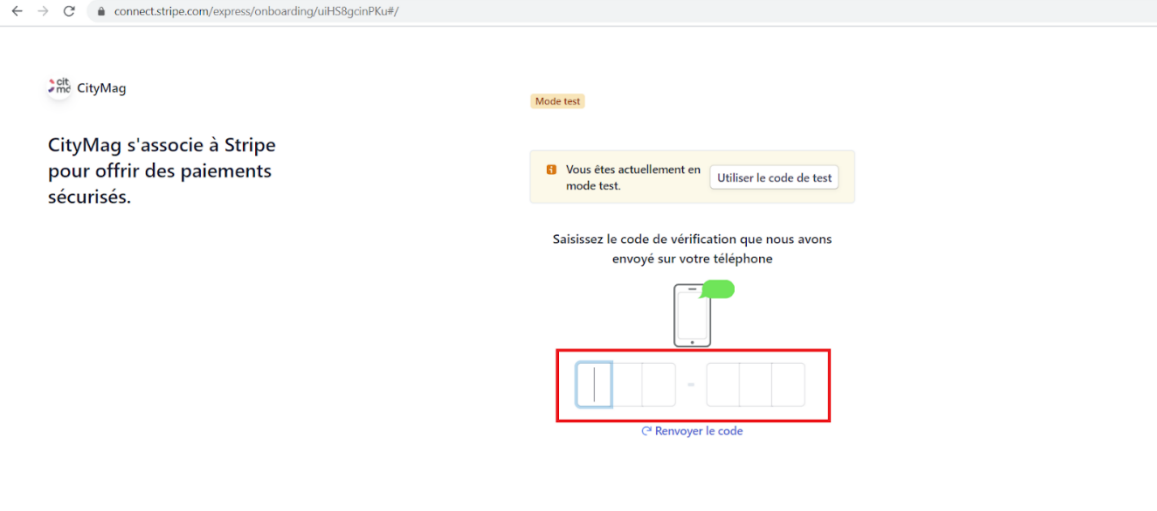

 $\mathsf{P}_{\mathsf{c} \mathsf{u} \mathsf{u} \mathsf{v} \mathsf{r} \mathsf{d}} \mathsf{I} \mathsf{u} \mathsf{v} \mathsf{d} \mathsf{r} \mathsf{f} \mathsf{r} \mathsf{m} \mathsf{a} \mathsf{f} \mathsf{m} \mathsf{a} \mathsf{f} \mathsf{m} \mathsf{a} \mathsf{f} \mathsf{f} \mathsf{f} \mathsf{f} \mathsf{f} \mathsf{f} \mathsf{f} \mathsf{f} \mathsf{f} \mathsf{f} \mathsf{f} \mathsf{f} \mathsf{f} \mathsf{f} \mathsf{$ 

# Etape 5 : renseignez les informations de votre association.

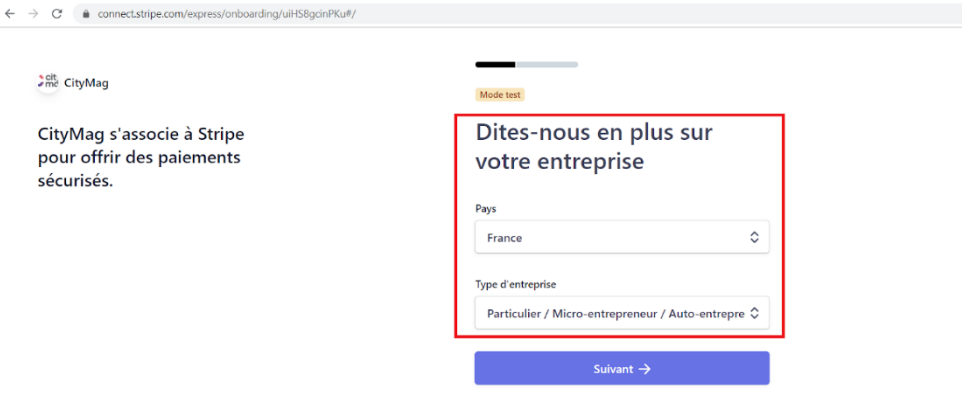

Powered by **stripe**  $\circledcirc$  | Contacter | Français (FR)  $\circledcirc$ 

# $\frac{1}{e} \frac{c \partial h}{m e}$ CityMag

CityMag s'associe à Stripe pour offrir des paiements .<br>sécurisés.

#### Mode test

-- $\overline{\phantom{a}}$ 

## Détails de l'entreprise

Parlez-nous de votre entreprise en général.

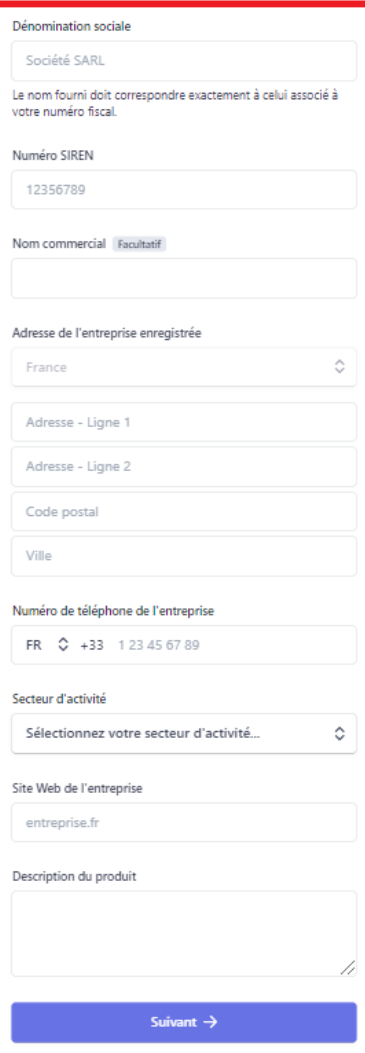

Etape 6 : entrez les informations sur le représentant de l'entreprise.

#### **Agith** CityMag

CityMag s'associe à Stripe pour offrir des paiements sécurisés.

#### Mode test

# Représentant de l'entreprise

**Contract** 

Ce compte doit être activé par un dirigeant, un cadre supérieur ou une autre personne occupant un poste à responsabilités dans le contrôle et la gestion de votre entreprise. Si ce n'est pas votre cas, veuillez demander à la personne concernée de remplir ce formulaire.

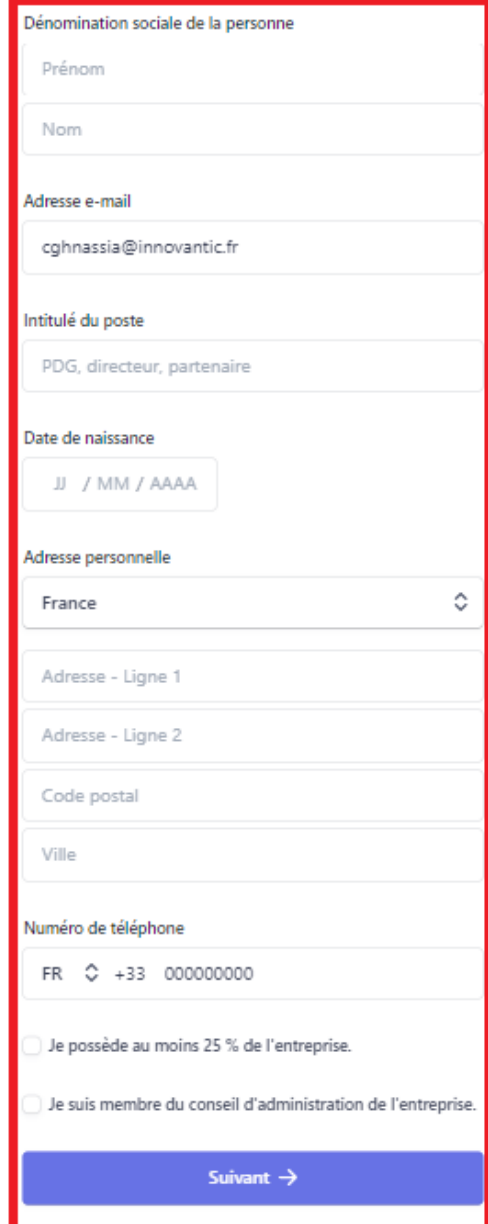

**Etape 7 : ajoutez les dirigeants de l'entreprise (s'il y en a d'autres).** 

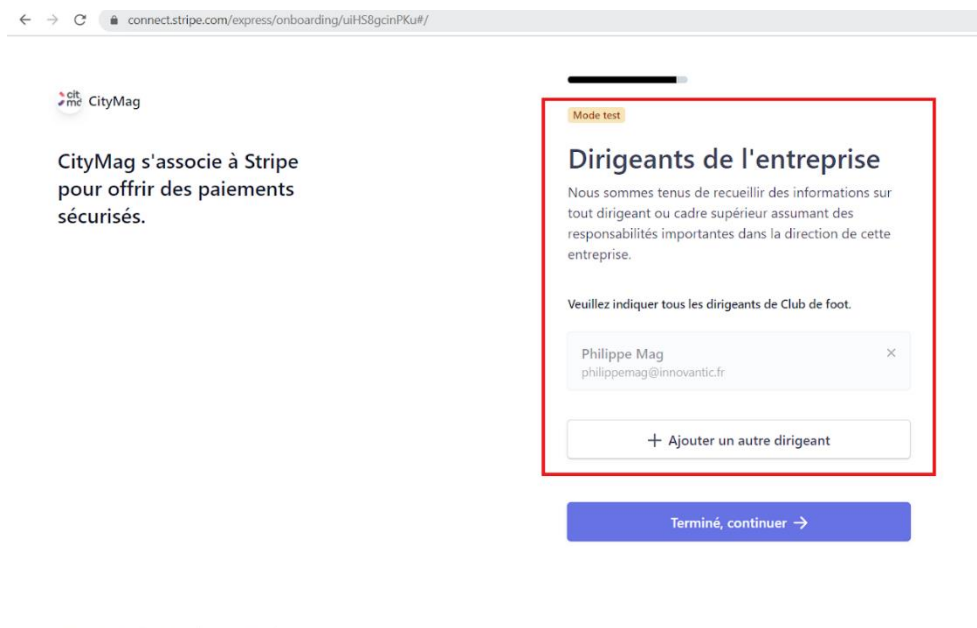

#### **Etape 8 : entrez les informations bancaires.**

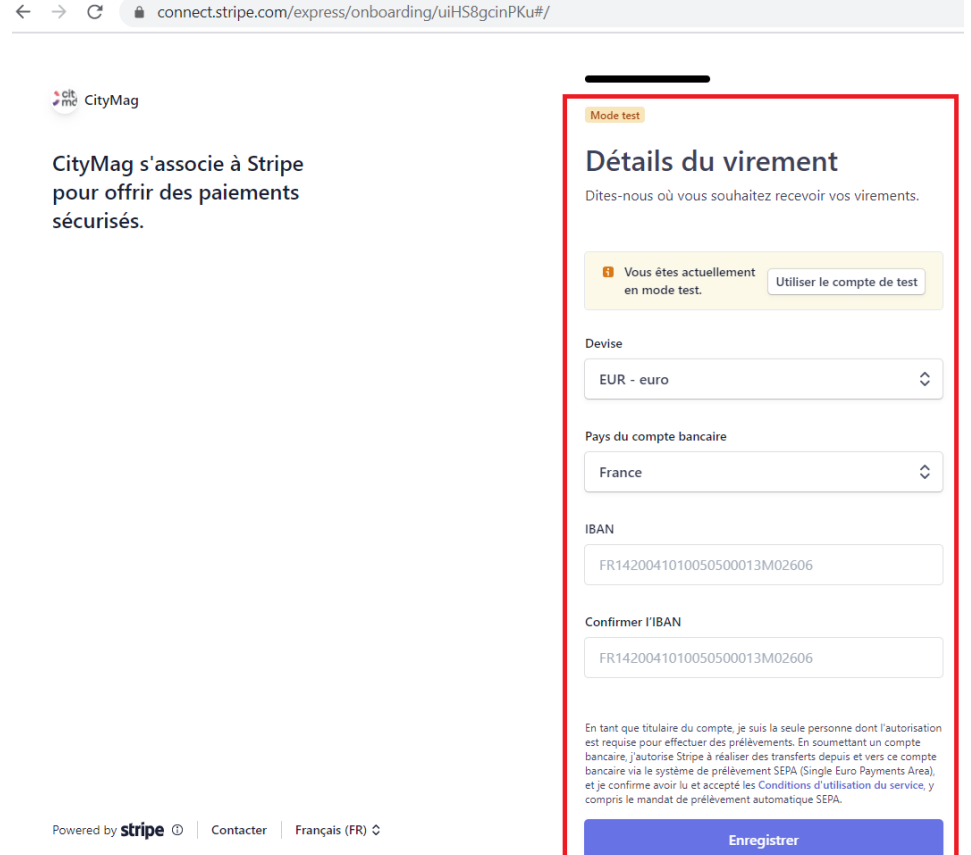

#### Etape 9 : vérifiez les informations.

 $\leftarrow$   $\rightarrow$   $\mathbb{C}$   $\rightarrow$   $\infty$  connect.stripe.com/express/onboarding/uiHS8gcinPKu#/

#### **Anti** CityMag

CityMag s'associe à Stripe pour offrir des paiements sécurisés.

#### Mode test

# Vérification des informations

Vous pourrez bientôt recevoir des paiements de CityMag. Veuillez vérifier que toutes les informations fournies sont correctes.

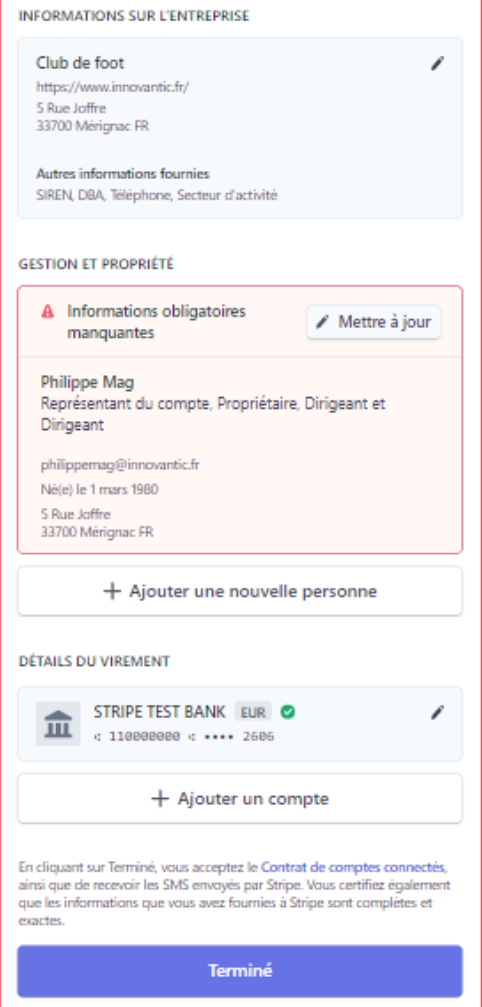

**Le compte de paiement est maintenant configuré.** 

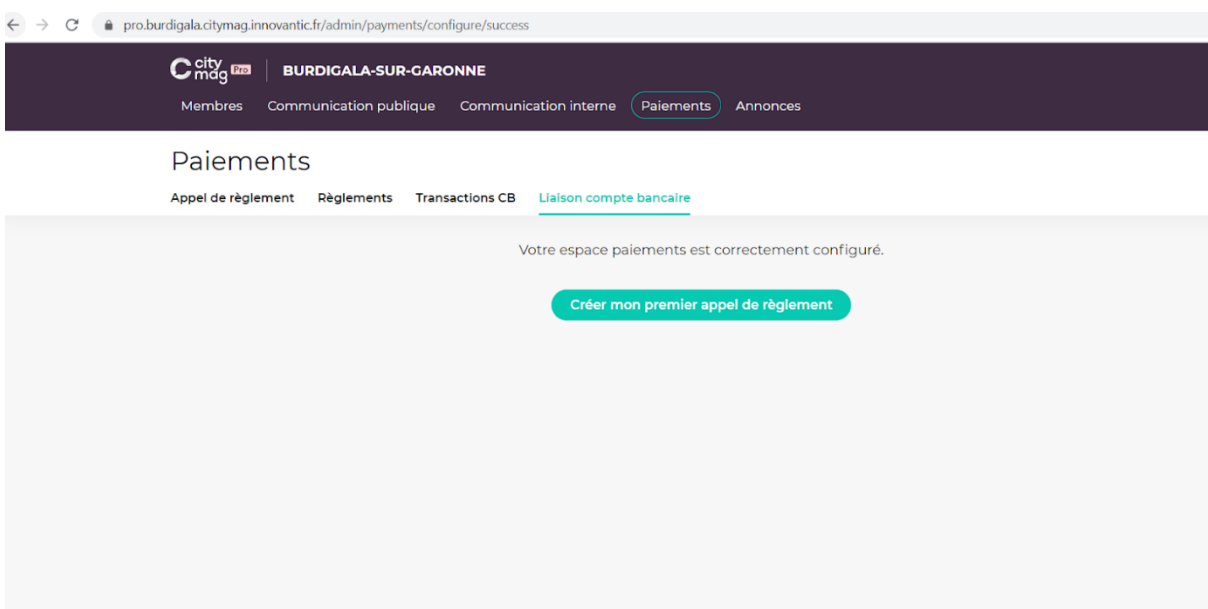